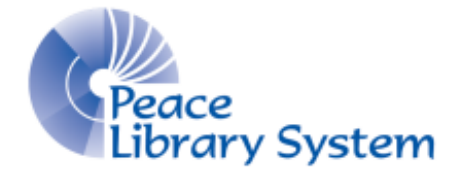

Grande Prairie, Alberta

[www.peacelibrarysystem.ab.ca](http://www.peacelibrarysystem.ab.ca/)

# **Working with Adobe Digital Editions**

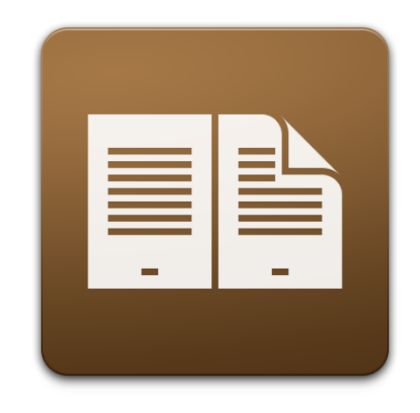

Prepared by Samantha Mercer, Digital Learning & Outreach Librarian

July 2017

# **Table of Contents**

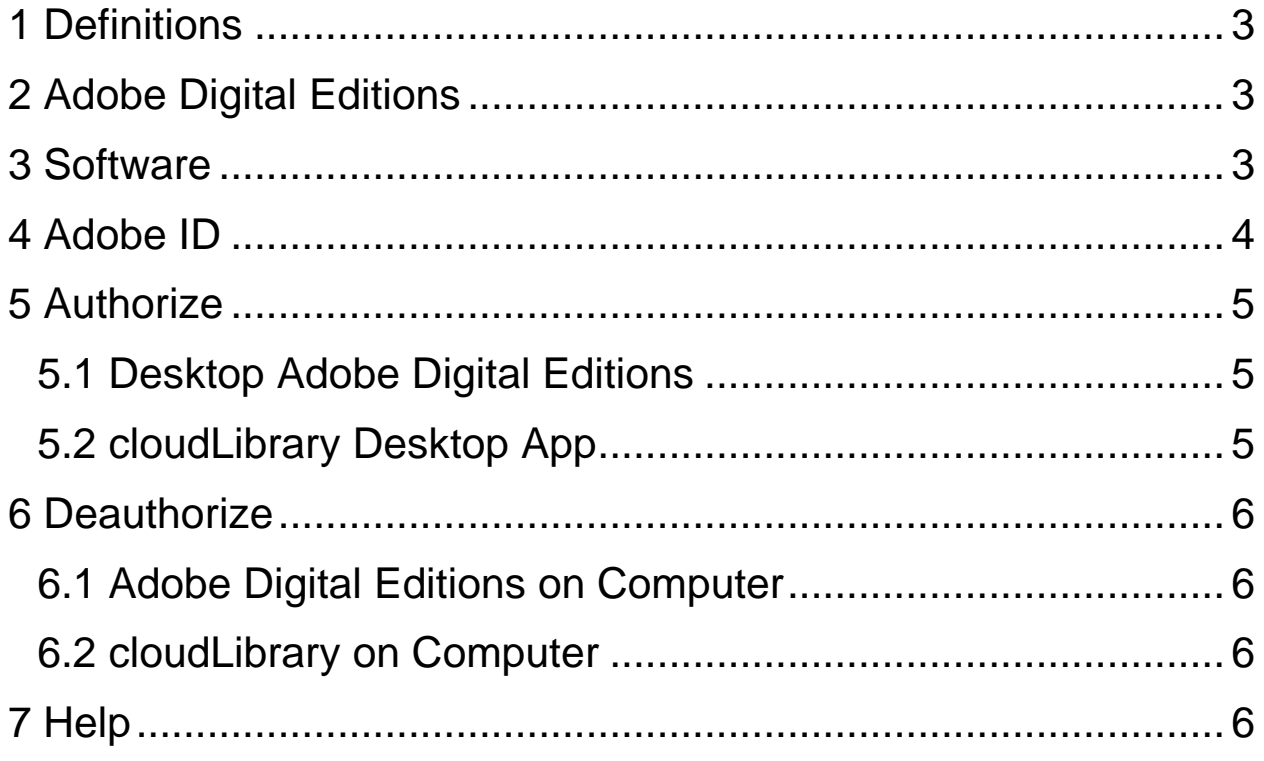

# <span id="page-2-0"></span>**1 Definitions**

ADE: the abbreviation for Adobe Digital Editions. A product of Adobe that allows you to read your borrowed eBooks from OverDrive and cloudLibrary

OverDrive: is one of the eResources that you can borrow eBooks and audiobooks from. You can stream and download content as long as you have a library card.

cloudLibrary (formerly 3M Cloud Library): is one of the eResources that you can borrow eBooks and audiobooks from. You can download content as long as you have a library card.

Read Alberta eBooks: is one of the eResources that you can borrow eBooks from. You can download the content as long as you have a library card.

Desktop App: these are apps that you download on your computer that allow you to read your eBooks and listen to your audiobooks.

Mobile App: these are apps that you download onto your devices (smartphones, tablets, iPods) that allow you to read your eBooks and listen to your audiobooks.

Adobe ID: this is the unique ID that you will use to authorize the eResources that use ADE. When you open ADE on your desktop or laptop computer, you can authorize it with your Adobe ID and then use that same ID to authorize your smartphone that is using the OverDrive app. This will allow you to use the same book on both devices.

# <span id="page-2-1"></span>**2 Adobe Digital Editions**

Adobe Digital Editions or ADE is one of the many programs from Adobe. It is an eBook reader program that allows you to acquire, organize and read eBooks, eNewspapers and other ePublications. You will need to download the Adobe Digital Editions program in order to read eBooks from OverDrive and the Read Alberta eBooks. You also need this program if you want to transfer eBooks from your computer onto your eReader.

# <span id="page-2-2"></span>**3 Software**

cloudLibrary

- Your computer requires the cloudLibrary desktop app that can be downloaded for free off the cloudLibrary website.
- Your mobile device requires the cloudLibrary mobile app that can be downloaded for free from the Android or Apple app store.

#### **OverDrive**

- Your computer requires the OverDrive Media Console to listen to audiobooks. You can download this program for free off the OverDrive website.
- Your computer requires Adobe Digital Editions to read eBooks. You can download this program for free off the Adobe website.
- Your mobile device requires the Libby mobile app that can be downloaded for free from the Android, Windows, or Apple app store.

#### Read Alberta eBooks

- Your computer requires Adobe Digital Editions to read eBooks. You can download this program for free off the Adobe website.
- Your mobile device requires an eReader app. There is not one designated to just Read Alberta eBooks but it is recommended to use one of the following:
	- o Aldiko Book Reader
	- o Bluefire Reader
	- o Bookari Reader

# <span id="page-3-0"></span>**4 Adobe ID**

You will need an Adobe ID for eBooks borrowed off OverDrive and Read Alberta eBooks. This is the unique ID you use to access your content on multiple devices. You can activate up to 6 devices with a single ID. You can fill out the short form and create your Adobe ID at [www.adobe.com/products/digital-editions/ebookcreateid.html](http://www.adobe.com/products/digital-editions/ebookcreateid.html)

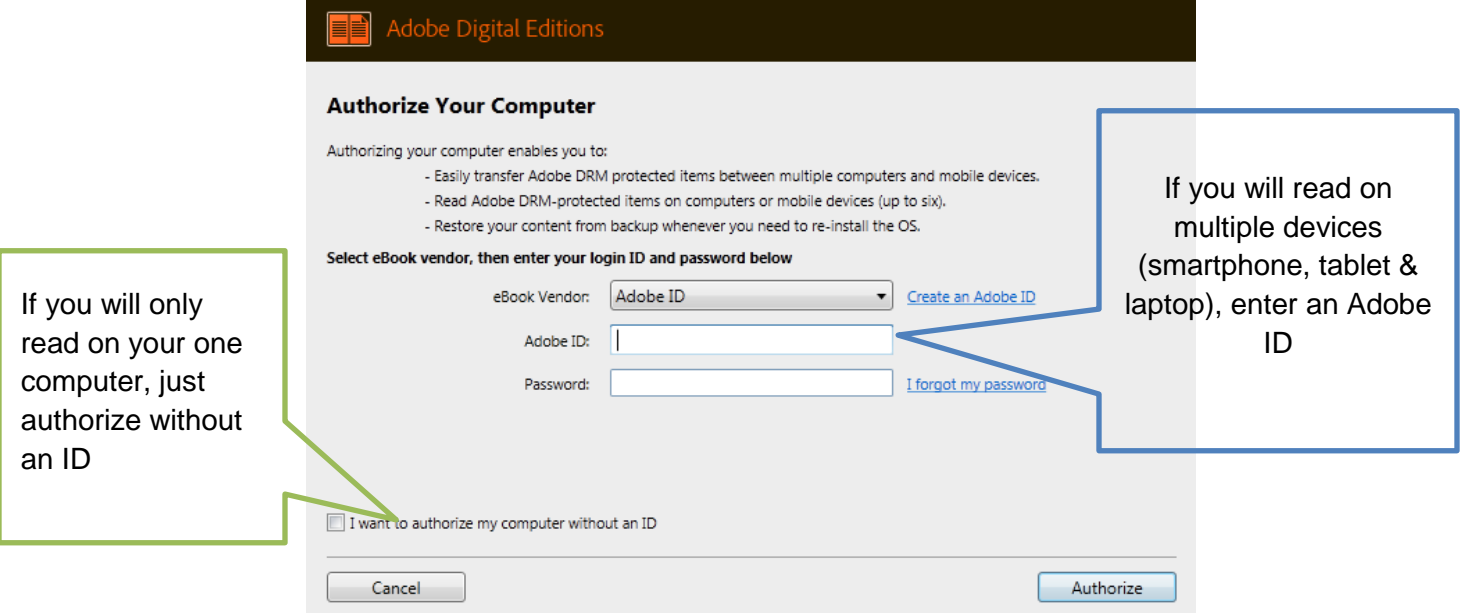

# <span id="page-4-0"></span>**5 Authorize**

### <span id="page-4-1"></span>**5.1 Desktop Adobe Digital Editions**

This is for anyone downloading eBooks from OverDrive or Read Alberta eBooks onto a computer.

- 1. Download and open Adobe Digital Editions
- 2. Select "Help" from the upper left and choose "Authorize Computer"
- 3. Enter your Adobe ID email and password.
- 4. Select "Authorize."

### <span id="page-4-2"></span>**5.2 cloudLibrary Desktop App**

- 1. Download and launch the cloudLibrary Desktop app
- 2. Select "CA Canada" as your country and select "Next."
- 3. Select "AB Alberta" as your province and select "Next."
- 4. Select "TRAC The Regional Automation Consortium" as your library and select "Next."
- 5. Enter your library barcode and pin.
- 6. A window will appear like this:

### **Change the selection to "Explicitly provide an Adobe**

**ID."** This ID will allow you to use the eBooks and audiobooks from OverDrive and cloudLibrary on your computer and mobile devices without issue. If you select "Automatically generate ID from 3M Cloud Library," and use OverDrive for eBooks as well, you

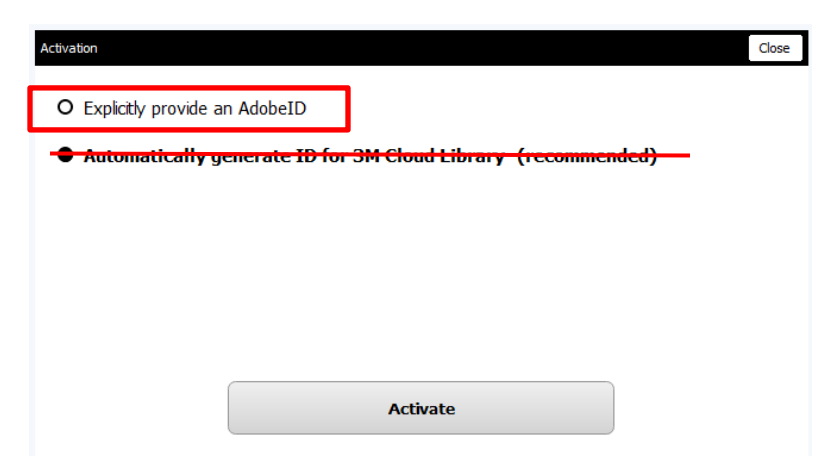

will get error messages and block up Adobe Digital Editions.

## <span id="page-5-0"></span>**6 Deauthorize**

If you are using someone else's device, accidentally authorize with the wrong Adobe ID, or start getting errors after an update, you can deauthorize and reauthorize your devices.

## <span id="page-5-1"></span>**6.1 Adobe Digital Editions on Computer**

- 1. Select the "Help" from the top left.
- 2. Select "Erase Authorization."
- 3. Enter the password to the current Adobe ID and select "Continue."
- 4. Confirm by selecting "Erase Authorization."
- 5. You will receive a confirmation message and select "OK."

### <span id="page-5-2"></span>**6.2 cloudLibrary on Computer**

- 1. Select the Start button and select "Run" or search for "Run."
- 2. A small box will appear. Type "regedit" and select enter.
- 3. Find the file "HKEY\_CURRENT\_USER\Software\Adobe\Adept."
- 4. Right click on the "adept" file and select "Delete."

# <span id="page-5-3"></span>**7 Help**

Find frequently asked questions here: [http://www.adobe.com/ca/solutions/ebook/digital](http://www.adobe.com/ca/solutions/ebook/digital-editions/faq.html)[editions/faq.html](http://www.adobe.com/ca/solutions/ebook/digital-editions/faq.html)

Get help for Adobe Digital Editions from Adobe here: <https://helpx.adobe.com/ca/contact.html>